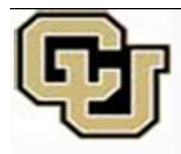

# **Health Sciences Library**

University of Colorado Anschutz Medical Campus

12950 E. Montview Blvd., Aurora, CO 80045 | 303-724-2152 http://hslibrary.ucdenver.edu | AskHSL@lists.ucdenver.edu

## **Introduction to EndNote Basic (Cloud Based)**

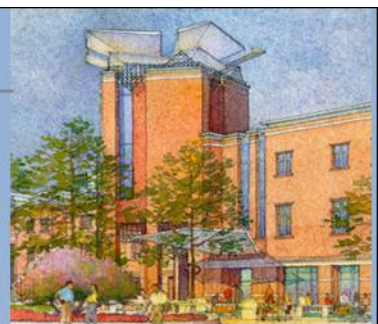

**June 2013**

EndNote Basic is a cloud based reference management tool that allows users to save, organize, and format references in Word for research projects. PDFs of articles or other files can be uploaded and attached to references. EndNote Basic references export to EndNote desktop or other applications. Store article PDFs in Google Docs to read or print later from the cloud.

## **Class Objectives:**

- 1. Register for and download necessary components to get started.
- 2. Execute basic functions:
	- b. Create a new library;
	- c. Create a new reference;
	- d. View, edit, or delete a reference;
	- e. Sort or organize references;
	- f. Search for a set of references,
	- g. Create a bibliographic citation for a reference.
- 3. Search for references in PubMed or other recognized sites and save a reference to your library.
- 4. Add a pdf or other file to a reference in your library.
- 5. Export references for use with EndNote desktop and Cite While You Write in MS Word
- 6. Collaboration Features

## **OVERVIEW**

**EndNote Basic [http://www.myendnoteweb.com](http://www.myendnoteweb.com/)** is a web-based reference management tool. You can save references from websites such as PubMed, tag the references with keywords, attach pdf articles or files to references , and create bibliographies or Cite While You Write in MS Word. You can access your library from any computer with an internet connection. It is available because the university leases access to Web of Science, which is owned by the same company as EndNote Basic.

## **FEATURES:**

## **Where to register**

While on a computer on campus, go to [http://hslibrary.ucdenver.edu](http://hslibrary.ucdenver.edu/) and click on Web of Science under Top Resources, then click on Register under Customize Your Experience on the right hand side of the screen. This will ensure access to the Health Science Library's full version of EndNote Web

## **Software Notes**

EndNote Basic works with IE, Firefox, Google Chrome, Safari, and Opera. **MAC USERS:** Although EndNote Web recommends using Firefox and EndNote Web, leave Safari open in the background, since some functions work only when Safari is running.

**Updates** New features will be announced at the EndNote Web homepage.

## **Help & Support**

**Ask A Librarian** <http://hslibrary.ucdenver.edu/aal/> **Customer Support** <http://www.endnote.com/support/enwfaqs/index.asp> Dial 800-336-4474 and at the prompt press 4, and then select the "ResearchSoft Products" option **Tutorials** [http://www.endnote.com/training/tutorials/enweb2/English/EndNote\\_Web-English/EndNote\\_Web.asp](http://www.endnote.com/training/tutorials/enweb2/English/EndNote_Web-English/EndNote_Web.asp)

## **Word Toolbar and Firefox Toolbar**

After logging into your account, go to https://www.myendnoteweb.com/EndNote Basic /2.7/release/EndNote Basic [.html?func=downloadInstallers&](https://www.myendnoteweb.com/EndNote%20Basic%20%20/2.7/release/EndNote%20Basic%20%20.html?func=downloadInstallers&) Downloads are available for MS Word and Firefox users. Use the EndNote Basic toolbar in MS Word to insert and format citations in your paper (see Word Toolbar above for installation info)

## **Attachments or document storage**

2GB of storage is available with a Basic account. Look for the paperclip symbol in a reference to upload a pdf article from your desktop.

## **MY REFERENCES**

**Quick Search** Most fields in all references are searchable.

**Keyword tagging** Keywords are added with references if indexed in the resource from which they are being saved. Keywords can also be added manually by clicking on the reference and then in the box next to Keywords.

## **CONNECT**

**Online Search** Click on *Collect* and *Add Favorites* to select preferred resources to search. We recommend: Library of Congress, Natl Lib of Med, and PubMed

**Import formats** Import RIS, delimited text, and many other formats, including PubMed, Google Scholar, EBSCO CINAHL or Academic Search Premier.

## **ORGANIZE**

**Create Groups** to organize references by project, topic, author, journal, or any other scheme.

**Manage My Groups** Use the Share feature to allow other users to access your groups of references. Give them Read/Write privileges to add references to your shared group.

**Find Duplicates** Click the Organize tab, then Find Duplicates. Duplicates will be marked automatically, click the Delete button to remove from your library.

## **FORMAT**

**Create a Bibliography** Click on *Format,* then *Select Favorites* to select favorite styles. Then *Export* a bibliography in the desired style. APA 6<sup>th</sup> and JAMA are the two styles required at UC Anschutz Medical Campus, but hundreds of other styles are also available for specific journals.

**Export References** Many export formats are available to transfer records to other citation managers. Export citations as an EndNote Library or Ref Man (RIS) for import into EndNote desktop or Reference Manager

## **Exporting Citations from EndNote Basic to EndNote (Desktop)**

- Follow the instructions on page 4 below "Backing Up Your Library", to export your EndNote Basic Library
- In EndNote, click on FILE / IMPORT
- Locate the *Exportlist* text file on your computer
- Select *EndNote Import* as the *Import Option*
- Select *Discard Duplicates*, then click on IMPORT

## **Exporting Citations from EndNote (Desktop) to EndNote Basic (Latest versions of EndNote include a feature to synchronize desktop and web versions)**

- In EndNote, go to the drop-down output style list on the toolbar, and choose *Select Another Style*. Highlight and choose the appropriate output style: *EndNote Export*.
- Go to the *File* menu and use *Export* to export your library to a plain text file.
- Click on *Collect,* then *Import References* in EndNote Basic , then browse and select your text file, then select *EndNote Import* from the menu.

## **INSTRUCTIONS**

## **A. MY REFERENCES**

## **a. View, edit, or delete a reference:**

- Click the title for a reference, then click in any field to edit, delete, or add information, click on the *Save* button
- Click on the checkbox next to a reference, then *Delete* to delete the reference and click "ok" in the dialog box
- **b. Search for a set of references:**
	- Click on *My References* and use the *Quick Search*
- **c. Sort:**
	- Sort by author, year, or title by clicking on the column heading
- **d. Attach a file:** 
	- Click the paperclip under the reference, click the Attach Files link
	- Find the PDF article that matches the reference on your desktop, click Open, and click Upload
	- You will be alerted when the upload is complete, a dark blue paper clip indicates a file is attached  $\mathscr Y$
- **e. Unfiled:**
	- References are stored here until moved to a group

## **f. Create group**

- Click checkbox or All next to references,
- then open Add to Group, click New Group
- Name group and click ok

## **g. Add to group**

- Click checkbox or All next to references,
- then open Add to Group, select existing group

## **B. COLLECT**

## **a. Create a new reference:**

 Click *Collect,* then *New Reference*, and type in the reference (NOTE: Group/Corporate authors should be entered in the Author field followed by a comma to display properly in your selected style, for example: **American Diabetic Association, )**

## **b. Online Search:**

- Click on *Collect* and *Select Favorites* to select preferred resources to search. We recommend: Library of Congress, Natl Lib of Med, and PubMed.
- Select PubMed (NLM), click on *Connect*
- Type in concepts and select appropriate PubMed field (or use the default "Any Field"), select AND, OR, NOT
- Select a range of records to retrieve, click Search
- Click on *Retrieve*, and review the results
- Checkmark results and copy to an existing or new group.
- **c. Save references from PubMed to your library:**
	- In PubMed, checkmark any reference you want to save to your library, then *Send to File*
	- Change *Format* to *MEDLINE*, click on *Create File* and save your file as .txt to the computer desktop
	- In EndNote Web, click on *Collect*, then *Import References*
	- *Browse* and find the saved file from PubMed, select PubMed (NLM) from the type of file menu, then click on the *Import* button.

**OR IF YOU USE FIREFOX BROWSER:** Click the Options tab, then click Download Installers, then click Download Windows/Macintosh under Firefox Extension to install buttons on the Firefox Browser that will allow you to download from PubMed by clicking a button

 Change the PubMed results Display Settings to Abstract (above left of results) and click the Capture button. PubMed will send the results that appear on that webpage to your EndNote Web Library.

## **d. Save a reference from Web of Science:**

- Click the checkbox to the left of articles in your results list that you want to send to *EndNote Web*<br>Click the **SAVETO MY EndNote Web** button in Web of Science for direct export to your EndNote B
- button in Web of Science for direct export to your EndNote Basic library
- The references will be deposited in the "Unfiled" group.

## **e. Save a reference from Ovid to your library:**

- In Ovid, click to checkmark any reference you want to save to your library
- Above the results list, click export. Select *Reprint/Medlars*, *Complete Reference* and click *Export Citations*
- In EndNote Web, click on *Collect*, then *Import References*
- *Browse* and find the saved file from Ovid, labeled medlars.txt, click open
- Select MEDLINE (OvidSP) from the type of file menu, then click on the *Import* button.
- **f. Save a reference from EBSCO CINAHL, or ACADEMIC SEARCH PREMIER:**
	- Click *Add to Folder*, then click *Folder* (at top of page)
	- Click *Select All*, then click the *Export* link (page + arrow symbol)
	- Click *Direct Export to EndNote Web,* click *Save*
	- The references will be deposited in the "Unfiled" group.

## g. **Save a reference from Google Scholar to your library:**

- Click on *Scholar Preferences* (Gear symbol)
- Scroll down to *Bibliographic Manager*, click "*Show links to import citations into"* and select EndNote, then click on *Save Preferences*.
- Under each result, click "Import into EndNote" and save the file to your desktop (rename files scholar1.enw, scholar2.enw to prevent overwriting of files)
- In EndNote Basic , click on *Collect/Import Reference*
- For *File,* select the scholar.enw file
- Select *EndNote Import* next to *Import Option* and move to a Group, if desired
- Click the *Import* button

OR IF YOU USE FIREFOX BROWSER:

- Click the Options tab, then click Download Installers, then click Download Windows/Macintosh under Firefox Extension to install buttons on the Firefox Browser that will allow you to download from Google Scholar by clicking a button
- Click the Capture button. Log into your EndNote Web account, then click Capture again. Google Scholar will send the results that appear on that webpage to your EndNote Web Library.
- **NOTE:** The quality and completeness of the captured reference will depend on the data Google can capture from the reference's webpage. If a reference is not complete, you can add more details manually, or delete the reference and capture the data from another source – PubMed, Web of Science, IMPULSE, Library of Congress, or National Library of Medicine.

## **C. ORGANIZE**

## **a. Manage my groups**

• Share, rename and delete a group

**NOTE:** Delete individual references from a group in the My References view before deleting a group to delete both references and groups

## **b. Others' groups**

View groups shared by others with you

## **c. Find Duplicates**

- Click Find Duplicates. Duplicates will be marked automatically
- Click the Delete button to remove from your library.

## **d. Manage Attachments**

No document storage is available with the free version. You can insert a path for the file on your computer in the reference's Notes field to remind yourself where you keep a copy of the article. Google Docs provides ample storage space for PDFs and a URL for each document can be inserted in a reference's URL field.

## **D. FORMAT**

## **a. Backing Up Your Library**

- Export a copy of your library to a file that can be used to restore your library, should it ever be lost or damaged.
- To export your library, click on *Format,* then *Export References,* and select *EndNote Export*
- Click on *Export* and select *All References in My Library*
- Select Export Style *EndNote Export* and click on Save To and save your Library to a flash drive, compact disk or network drive
- Import a saved EndNote or EndNote Web Library at *Collect* / *Import References*, using the *EndNote Library* filter

## **b. Set up Output Style favorites for creating a bibliography**

- Click on *Format,* then *Customize this list* to select favorite styles. APA 5th and J Amer Medical Association are
- the two styles required at UC Anschutz Medical Campus.

## **c. Create a bibliography:**

- **Set up your** *Output Styles* favorites (see above)
- Check mark reference(s) and click the *Copy to Quick List* button
- Click on *Format*, select *Quick List,* then select a *Bibliographic Style*; Select a *File Format*, use RTF Rich Text Format
	- Click on *Save - o*pen in Word, or save to your computer

**NOTE:** Set pop-up blockers to off to use this feature.

## **E. OPTIONS**

## **Manage account information**

#### **CITE WHILE YOU WRITE IN ENDNOTE BASIC**

You must have the desktop version of MS Word installed on your computer. MS 365 does not work with EndNote Basic.

## A. *Word Toolbar*

Download the tool bar for MS Word by logging in, then following the Download Installers link located at the bottom of the EndNote Web .

#### *B. Insert a citation into a Word document*

- 1. Start Word. From the *File* menu, choose *New*.
- 2. Select *Blank Document* and click on *OK*.
- 3. Type in a sentence and position the curser at the end before the period, with a space before and after the cursor.
- 4. Choose *EndNote Basic* ribbon and login to *EndNote Web*
- 5. Open *Find Citation* and search for a keyword or author in the *Find* box. You may select more than one citation by holding the CTRL key and clicking on each citation.
- 6. Click on the *Insert* button.

#### *C. Moving or Deleting a citation from a Word document*

Citations can only be deleted at the point of insertion. This will prompt a re-ordering of your bibliography.

- 1. Find the reference where it occurs in the text of your paper, i.e. the superscript number or parenthetical reference.
- 2. Right click on the reference and click on *Edit Citations(s)*.
- 3. Select the citation from the list in the left-hand column.
- 4. Click on the *Remove* and *OK* buttons to delete the citation.

#### *D. Change the bibliography format*

- 1. Click the *EndNote Basic* ribbon then choose *Update Citation and Bibliography*.
- 2. Select the style required.
- 3. Click *OK* to begin formatting the paper.

#### **How to get help**

- o Use the help files from EndNote Basic (see Help & Support on page 2 of this handout.) & Google Docs Help
- o Get Technical help from EndNote customer service: 800-336-4474, at the prompt press 4, and then select the "ResearchSoft Products" option.
- o Send an instant message <http://hslibrary.ucdenver.edu/aal/> Available 8:00 a.m.- 5:00 p.m. Monday through Friday.
- o E-mail your question using the web form at<http://hslibrary.ucdenver.edu/aal/> or directly to and get a response within 24 hours, usually sooner.
- o Come ask us in person. Talk to a reference librarian at the Service Desk during these hours: 8:00 am 5:00 pm Weekdays.
- o Consultations http://hslibrary.ucdenver.edu/research-support/consult Schedule a free research consultation in your office or in the library to learn more about our resources of for help with your database searching. Request a mediated literature search for a fee.
- o Search questions? Connection problems? Wireless connections? Library hours? Overdue fines? Card expired? Learning software? Call the Service Desk at 303-724-2152